# **15 Web Publishing**

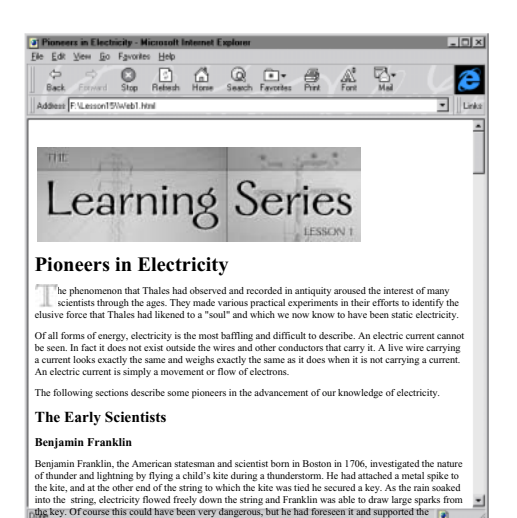

*FrameMaker documents easily convert to Hypertext Markup Language (HTML) for delivery on the World Wide Web or your company's intranet. You can convert single documents or books, split documents into multiple Web pages, and include image maps and links to other Web sites. FrameMaker creates an HTML stylesheet along with the HTML document so that much of your text formatting is preserved when viewed with a Web browser that supports stylesheets.*

In this lesson, you'll save a FrameMaker document as Hypertext Markup Language (HTML) and view the resulting file in a Web browser. Then you'll refine your document by adding links and dividing the original document into a series of Web pages. You'll learn how to do the following:

- **•** Save a document as HTML
- **•** Refine the automatic mapping of FrameMaker formats to HTML elements
- **•** Add links to other Web pages
- **•** Create an image map
- **•** Split a long document into multiple Web pages
- **•** Add navigation buttons to a series of Web pages

*Note: The more advanced exercises require at least a little knowledge of HTML. If you don't have any familiarity with HTML, you can skip those sections.*

For best results, you should view your HTML files in a Web browser that supports HTML stylesheets (.css files). Netscape Navigator 4.0 (or later) and Microsoft Internet Explorer 3.0 (or later) both support stylesheets.

## **About WebWorks Standard Edition**

In addition to using the Save As command to export FrameMaker documents to SGML and HTML formats, FrameMaker includes Quadralay WebWorks Publisher Standard Edition, which provides robust features for creating HTML, Dynamic HTML, and XML output. You can use WebWorks Standard Edition to do the following:

**•** Map FrameMaker elements (such as paragraph tags, character tags, and graphics) to online styles.

**•** Convert text, graphics, and tables to HTML, Dynamic HTML—HTML with cascading style sheets (CSS)—and XML.

- **•** Determine how a FrameMaker document is divided into one or more HTML files.
- **•** Convert any images to online formats.
- **•** Specify how navigation bars appear at the top and bottom of a page.
- **•** Create an HTML FrameSet.

You can install WebWorks Standard from the separate CD included in your FrameMaker product package. For more information on setting up and using WebWorks Standard, see the *WebWorks Publisher Standard Edition* User Guide.

## **Viewing the finished document**

A copy of the final FrameMaker document, called Finished.fm, with all the refinements you'll be working on in this lesson is in the Lesson15 folder.

**1** In the Lesson15 folder, open Finished.fm.

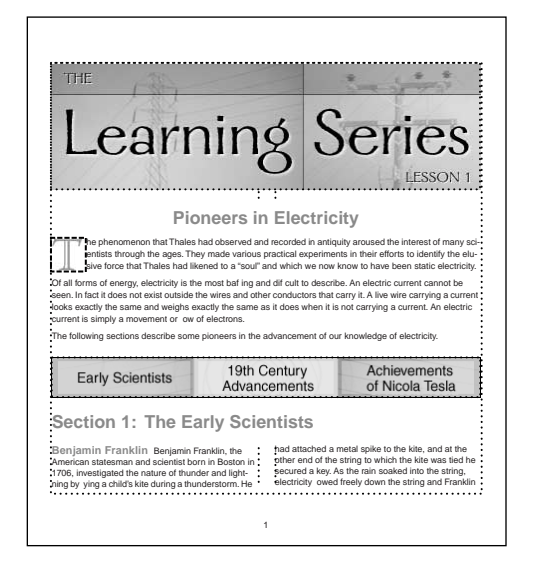

**2** Take a few moments to explore it. Notice the following:

**•** The basic layout of this document is two columns, except for the first few paragraphs and the table at the end.

**•** On the first page, the graphic at the top of the page, the drop cap at the start of the first body paragraph, and the graphic describing the three main sections of the chapter are each in anchored frames.

**•** The document has three levels of headings. If you click in the title, *Pioneers in Electricity*, you'll see in the status bar that the paragraph tag is Heading1. The heading *Section 1: The Early Scientists* is tagged Heading2. The Heading2 format includes an autonumber (*Section 1:*). The run-in heading (*Benjamin Franklin*) is the third level of heading in the document, format Heading3.

**•** On page 3, at the end of the section about Thomas Alva Edison, you'll see a crossreference to another section of the document: *see "The Achievements of Nicola Tesla" on page 4*.

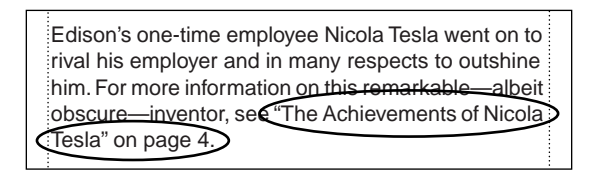

- **•** On page 6, you'll see both numbered and bulleted lists.
- **•** Also on page 6, you'll find a table with ruling and shading.
- **3** Close Finished.fm.

Now that you're familiar with how the document will look, you're ready to start.

# **Saving as HTML**

When you save a document as HTML for the first time, FrameMaker automatically maps FrameMaker formats to HTML elements and then converts the document. As you'll see later, you can adjust the automatic mappings if they don't meet your needs.

- **1** In the Lesson15 folder, open Web.fm.
- **2** Choose File > Save As, enter the filename **Web1.fm**, and click Save.

Now you're ready to convert to HTML, a process that can be as simple as saving the file.

- **3** Choose File > Save As.
- **4** Enter the filename **Web1.html**, making sure to include the file extension .html.

**5** Choose HTML from the pop-up menu.

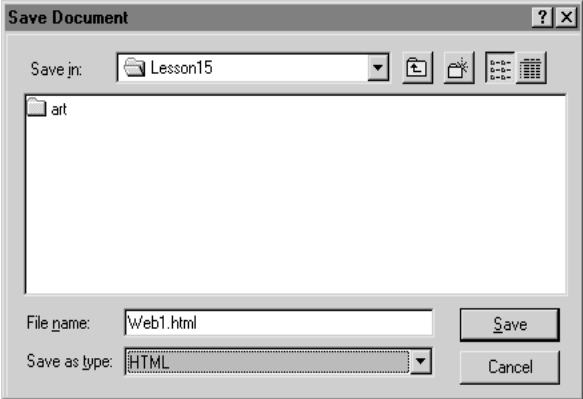

#### **6** Click Save.

That's it. You've converted the document to an HTML file. In the few moments after you clicked Save, FrameMaker set up mappings for formats to HTML elements, used those mappings to create a new HTML file, converted graphics in anchored frames to GIF format, and created an HTML stylesheet (more on stylesheets in a moment).

**7** Minimize or hide FrameMaker (but don't exit).

**8** In your operating system, navigate to the Lesson15 folder. You will see the following files that FrameMaker created (in Windows, you may need to show file extensions to differentiate these files):

- **•** Web1.html, which is the new HTML file containing the original FrameMaker text
- **•** Web1-1.gif and Web1-2.gif, which are graphics files

**•** Web1.css, which contains HTML formatting information (the HTML stylesheet)

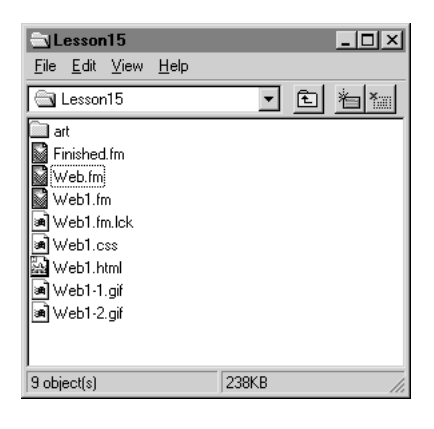

## **Viewing the results in a Web browser**

Before you open the HTML file in your Web browser, you'll rename the Web1.css file. This way you'll see how your Web browser displays the HTML file without the effect of a stylesheet.

As you view the converted HTML file, remember that many factors affect how the Web page looks. Different Web browsers format text differently. Also, you may have customized the default settings of your browser.

Keep the FrameMaker document handy as you look at the HTML file so you can compare the conversion.

**1** In your operating system, rename the file Web1.css to xWeb1.css. Changing its name prevents it from being used when you view the HTML file in your browser.

**2** Open the file Web1.html in your Web browser.

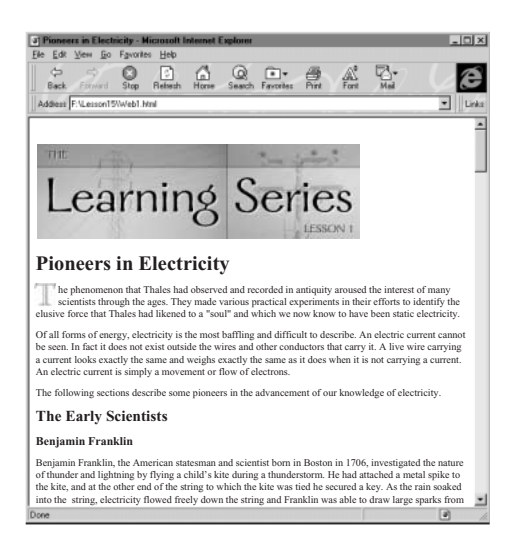

**3** Notice the following:

**•** The entire Web page is one column even though the original document was two columns in FrameMaker. (HTML doesn't support multiple text columns, but a workaround exists. You could have created the FrameMaker document by entering your text in tables. FrameMaker converts tables without ruling lines to HTML tables with invisible borders, thereby simulating multiple columns of text.)

**•** The top banner graphic, and the drop cap at the start of the first body paragraph converted with the text. These graphics were originally TIF images. FrameMaker converted them to GIF. (The Web doesn't support TIF.) Later you'll see how to convert graphics to other graphic formats that the Web supports.

- **•** The section heading *The Early Scientists* no longer has its autonumber (*Section 1:*).
- **•** The third-level heading *Benjamin Franklin* is no longer a run-in head.
- **•** At the end of the second paragraph about Thomas Edison, the cross-reference converted to a link and the page number is gone.

**•** Near the end of the Web page, the numbered questions and the bulleted list converted to HTML numbered and bulleted lists.

**•** The table lost its shading and its rotated cells because HTML table formatting is more limited than FrameMaker's.

**4** Rename xWeb1.css back to Web1.css, and then click Reload (or Refresh) in your Web browser window.

As the page reloads, you will see the difference a stylesheet makes. (But if you're using a browser that doesn't support stylesheets, such as Navigator 3.0, there will be no difference.) The text size, weight, and color now more closely match the original document. The difference will be most obvious in the heading paragraphs.

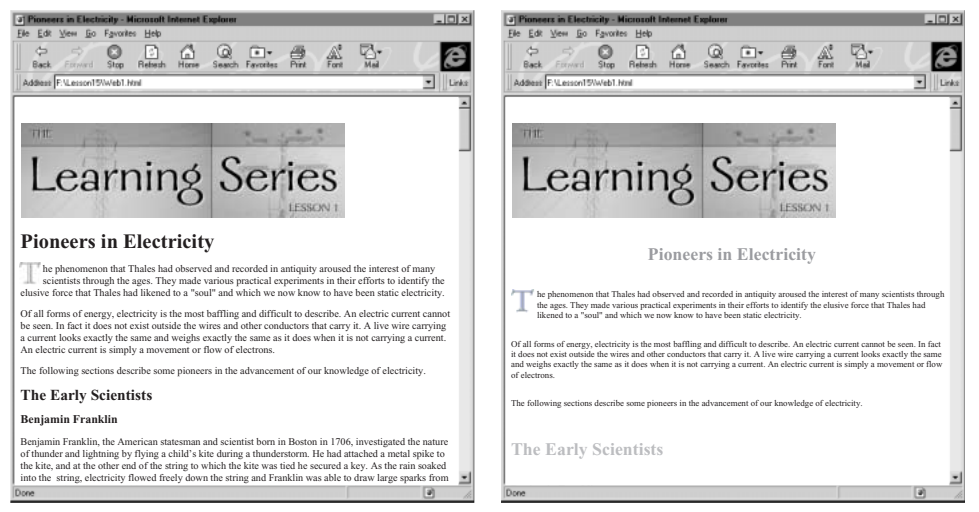

*Without a stylesheet (left), and with a stylesheet (right)*

**5** Close your Web browser or minimize its window.

## **Refining the mappings**

When you save a document as HTML or open the HTML Setup dialog box for the first time, FrameMaker automatically maps paragraph and character formats to standard HTML elements and cross-reference formats to special conversion macros.

You can change these automatic mappings in the HTML Setup dialog box.

#### **Looking at and changing paragraph mappings**

The easiest way to inspect or change mappings is to use the HTML Setup dialog box.

**1** In FrameMaker, go to the first page of Web1.fm, click in the first body paragraph, and then choose File > Utilities > HTML Setup.

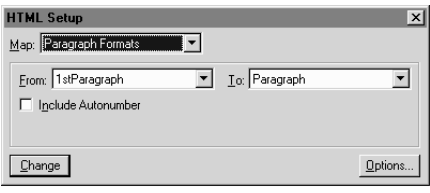

This dialog box contains the following three pop-up menus:

**•** The Map pop-up menu determines the type of mappings. It is initially set to Paragraph Formats. If you wanted to remap a Character format, you'd choose Character Formats from that pop-up.

- **•** The From pop-up menu lists the formats that are in the document's catalog.
- **•** The To pop-up menu lists the HTML elements that can be mapped to paragraphs.

The mapping for the current paragraph is displayed in the HTML Setup dialog box: The paragraph format 1stParagraph is mapped to the *Paragraph* HTML element. You can view the mappings for other paragraphs simply by clicking in them.

**2** Click in the paragraph under the heading Benjamin Franklin. You'll see that this paragraph, tagged Body, is also mapped to the *Paragraph* HTML element. (On the Macintosh, you may have to resize the document window so that both the window and the dialog box are showing.)

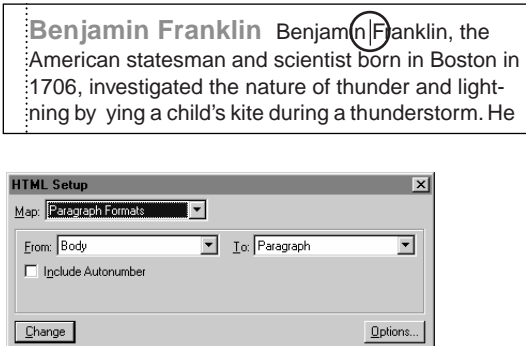

This mapping is what you normally want, so you won't change it.

You can also see what the mappings are that FrameMaker set up by choosing a format from the From pop-up menu. You'll do this next.

**3** Choose Heading1 in the From pop-up menu. Notice that Heading1 maps to *Heading (Auto Level)*. This mapping means that FrameMaker will determine which of the six HTML heading elements is most appropriate. If you wanted to map a paragraph format to a *specific* HTML heading element, you would have to edit the special tables in the document's reference pages. You'll examine the reference pages later.

Again, this mapping is what you want in most cases, so you won't change it. There is, however, a format whose mapping in this document could be improved. The decorative divider dots used between the sections about the individual scientists in the original FrameMaker document are less effective in the HTML document. Next, you'll remap them so that they won't appear in the HTML document.

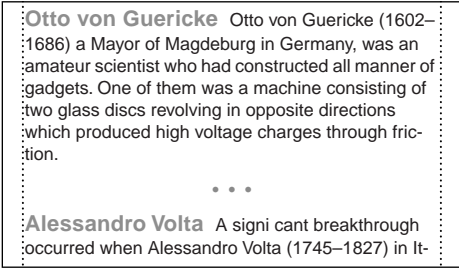

*The divider dots in the FrameMaker document* 

#### **Otto von Guericke**

Otto von Guericke (1602-1686) a Mayor of Magdeburg in Germany, was an amateur scientist who had constructed all manner of gadgets. One of them was a machine consisting of two glass discs revolving in opposite directions which produced high voltage charges through friction. **Alessandro Volta** A significant breakthrough occurred when Alessandro Volta (1745-1827) in Italy constructed a simple electric cell (in 1799) which produced a flow of electrons by chemical means. Two plates, • • •

*The divider dots in the converted HTML document* 

**4** Choose Paragraph Divider in the From pop-up menu. This format is currently mapped to the HTML *Paragraph* format.

<span id="page-10-0"></span>**5** Choose Throw Away from the To pop-up menu and then click Change.

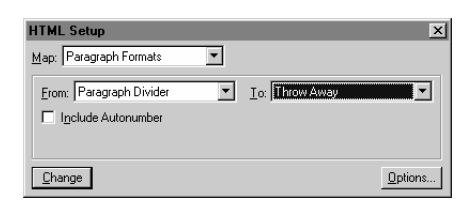

The next time you save as HTML, any text formatted as Paragraph Divider will be omitted in the conversion.

#### **Looking at cross-reference mappings**

Cross-reference formats don't map directly to HTML elements. FrameMaker uses a conversion macro to change cross-references to HTML.

**1** Choose Cross-Reference Formats from the Map pop-up menu.

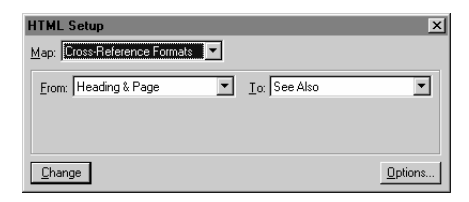

**2** Click the From pop-up menu to display its contents. The From pop-up menu lists the document's cross-reference formats.

**3** Click the To pop-up menu to display its contents. The To pop-up menu lists the currently defined cross-reference conversion macros. (Later you'll see where to add new macros in the HTML reference pages.)

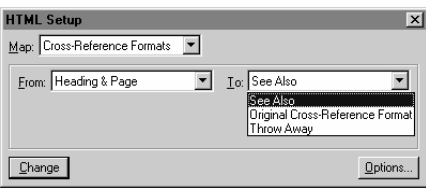

The See Also macro is the default mapping for all cross-references in a document, and you won't need to change it in this document. However, if you wanted to keep the original format of a cross-reference, you would choose Original Cross-Reference Format from the To pop-up menu. If you wanted to delete the cross-reference from the HTML file, you'd choose Throw Away from the To pop-up menu.

# **Specifying a graphic format**

FrameMaker automatically copies and converts graphics in anchored frames to a specified Web image format. If the graphic was imported by copy, FrameMaker creates a GIF (or JPEG, or PNG) version of the graphic and places it in the folder in which you save the HTML file. If the graphic was imported by reference, FrameMaker creates a new file if the original format is not the Web format that you specified.

You'll see how to set the image format for conversion.

**1** In the HTML Setup dialog box, click Options. GIF is selected.

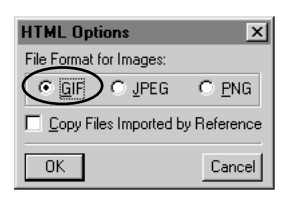

<span id="page-11-0"></span>**2** Click JPEG, click OK, then close the HTML Setup dialog box. The next time you save this document as HTML, the graphics will convert to JPEG format instead of GIF.

**3** Save Web1.fm.

## **Adding hypertext links**

You've seen that cross-references in the original FrameMaker document automatically convert to HTML links, but you may also want to include other types of links in your Web pages. First you'll add a link to another Web site, and then you'll make an image map.

## **Adding a link to another Web site**

A uniform resource locator (URL) defines the location of a Web page on the Internet. You'll insert a special marker into the document that will become a link to a URL when you save as HTML.

**1** In the last paragraph of the document, below the table, select the text *Adobe Systems, Inc*.

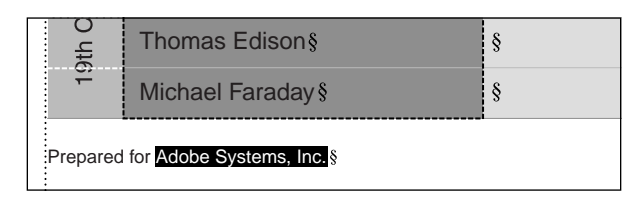

**2** Press Control+8, press *l* (lowercase *L*), and then press Return to apply the Link character format to the selected text. (Actually, any character format would work, but the Link format has already been defined for you.) The text becomes underlined and purple.

**3** Click between the words *Adobe* and *Systems,* and then choose Special > Hypertext.

<span id="page-12-0"></span>**4** Choose Message Client from the Command pop-up menu and enter **URL http://www.adobe.com** in the text box after *message*.

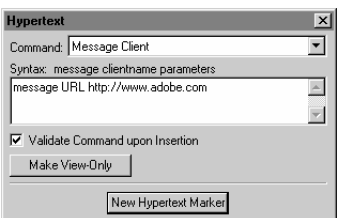

**5** Click New Hypertext Marker, then close the Hypertext dialog box.

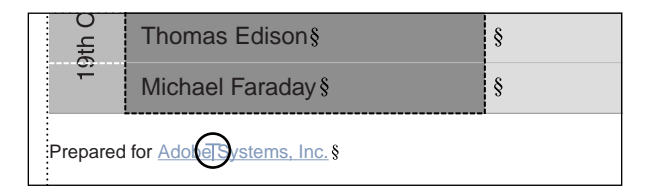

The next time you save as HTML, FrameMaker converts this marker to a link to www.adobe.com. The active area of the link will be defined by the character format you applied (the Link format).

## <span id="page-13-0"></span>**Creating an image map**

An *image map* on a Web page is a graphic in which different areas of the image are defined as links to other locations. You'll import a graphic into the FrameMaker document and set it up so that it converts to an image map when you save as HTML.

**1** Go to the first page of the document and click at the end of the third body paragraph (the sentence ending with *our knowledge of electricity*).

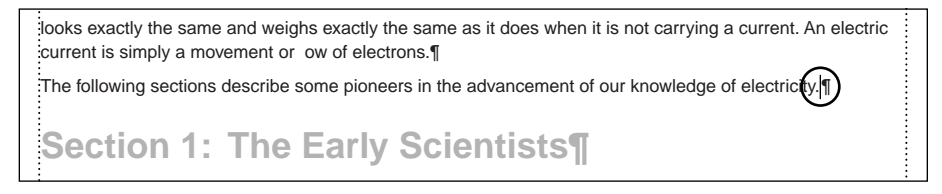

**2** Choose File > Import > File, navigate to the art folder within the Lesson15 folder, and click Imagemap.tif.

- **3** Be sure that Import by Reference is selected and click Import.
- **4** In the Imported Graphic Scaling dialog box, click 72 dpi and click Set.

**5** Click the Tools button  $\alpha$  on the right side of the document window to open the Tools palette.

**6** Use the text frame tool ( $\equiv$ ) to draw a text frame over each of the three panels of the graphic, as shown, clicking Set in the Create New Text Frame dialog box that appears after each drag. (If you can't easily make the frame the right size, choose Graphics > Snap to turn the snap grid off.) The placement of each text frame will determine a "hot spot" (a clickable rectangular area) of the image map. When you're finished, close the Tools palette.

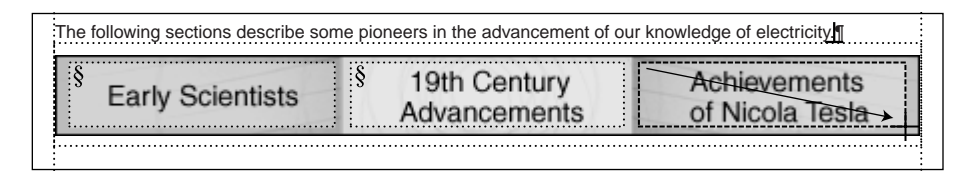

Now you'll add hypertext markers to the text frames. The markers can be links to other locations in your document, to other documents that you'll be converting as part of a book, or to a URL, such as the link you added in the previous section.

You'll create links to three headings in the current document. You need destination hypertext markers (called *newlink markers*) in the three heading paragraphs. These will convert into HTML anchors. You'll add a newlink marker next.

**7** Click in the heading *Section 1: The Early Scientists*, and then choose Special > Hypertext.

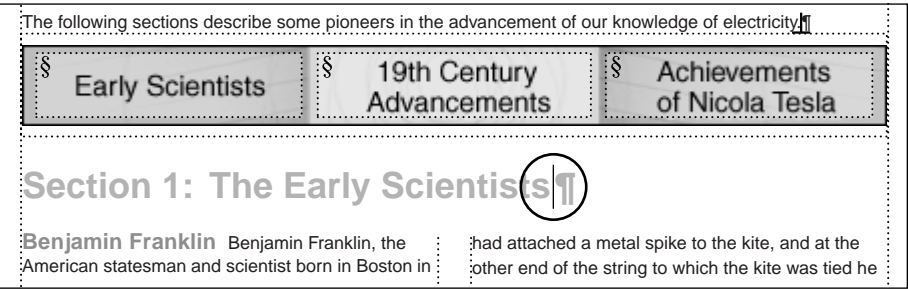

**8** Choose Specify Named Destination from the Command pop-up menu, click in the text box, and enter **scientists** after *newlink*. Then, click New Hypertext Marker. This adds the newlink marker you'll need when you create a link in the image map.

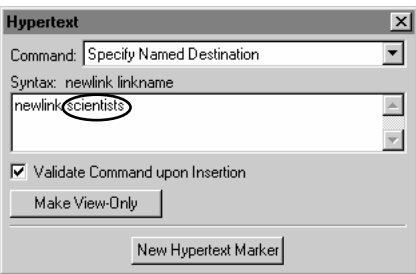

The other newlink markers in the other two section headings are already in place, so you won't have to insert those. Now you'll insert the hypertext markers in the image map that will jump to the locations of these newlink markers.

**9** Click in the left text frame that you drew over *Early Scientists.* In the Hypertext dialog box, choose Jump to Named Destination from the Command pop-up menu.

**10** Click in the text box after *gotolink* and enter **scientists**. Then, click New Hypertext Marker. (If you need to redraw the document display, press Control+l.)

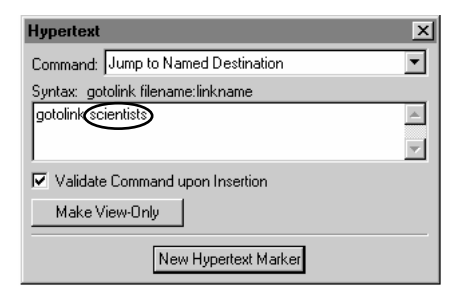

**11** Click in the middle text frame that you drew over *19th Century Advancements*.

**12** In the Hypertext dialog box, choose Jump to Named Destination from the Command pop-up menu, click in the text box after *gotolink*, and enter **19century**. Then, click New Hypertext Marker.

**13** Click in the right text frame that you drew over *Achievements of Nicola Tesla*.

**14** In the Hypertext dialog box, choose Jump to Named Destination from the Command pop-up menu, click in the text box after *gotolink*, and enter **tesla** (making sure to use the correct spelling). Then, click New Hypertext Marker.

**15** Close the Hypertext dialog box.

The next time you save as HTML, the new graphic will function as an image map in the HTML document, with each area of the graphic being a link to each of the three sections.

## **Splitting the document into multiple Web pages**

Accessing documents on the World Wide Web is more efficient when the documents are small. For this reason, you'll often want to have FrameMaker split your document into several Web pages. Later you'll add links and buttons that readers can use to return to the main page and move between pages in the series.

To divide the document, you'll specify a heading format that will signify the start of a new Web page. Every paragraph tagged with the format you choose will appear as an H1 HTML element at the top of a Web page. Subheads in the document will be promoted and retain their relative head level to the new H1. On the main (first) Web page, you'll see the document's introductory paragraphs, followed by HTML links to the new files that FrameMaker automatically split off. The result looks and works like a table of contents.

FrameMaker names the new files by adding -1, -2, and so on, to the original filename.

**1** Choose File > Utilities > HTML Setup.

**2** In the HTML Setup dialog box, choose Paragraph Formats from the Map pop-up menu and choose Heading2 in the From pop-up menu.

**3** Select Start New, Linked Web Page, and click Change.

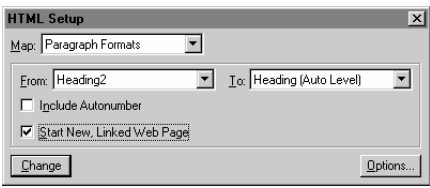

**4** Close the HTML Setup dialog box, then save the document.

Later, you'll save the document as HTML and see the results.

## **Seeing the results in HTML**

You're now ready to save the Web1.fm document as HTML again to see the results of the work you've done so far.

**1** Choose File > Save As and navigate to the Lesson15 folder.

**2** Enter the filename **Web1.html**—make sure to include the file extension .html—and choose HTML from the pop-up menu.

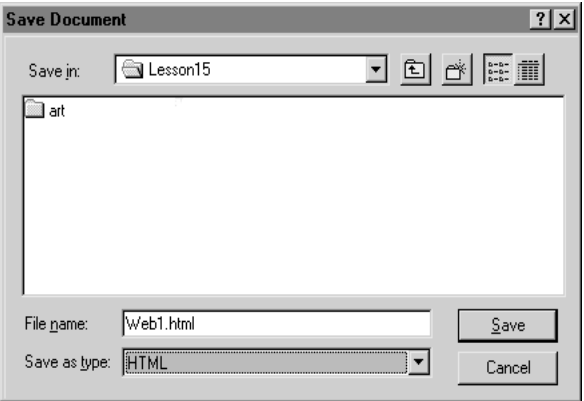

**3** Click Save, then click OK (Replace on the Macintosh) to overwrite the existing Web1.html file.

**4** Minimize or hide the FrameMaker window.

**5** In your operating system, open the Lesson15 folder. You'll see the following files that FrameMaker has created:

**•** The main HTML document, Web1.html

**•** The subdocuments that are linked to the main HTML document, Web1-1.html, Web1-2.html, Web1-3.html, and Web1-4.html

- **•** The HTML stylesheet, Web1.css
- **•** The converted graphics files, Web-1.jpg, Web1-2.jpg, and Web1-3.jpg

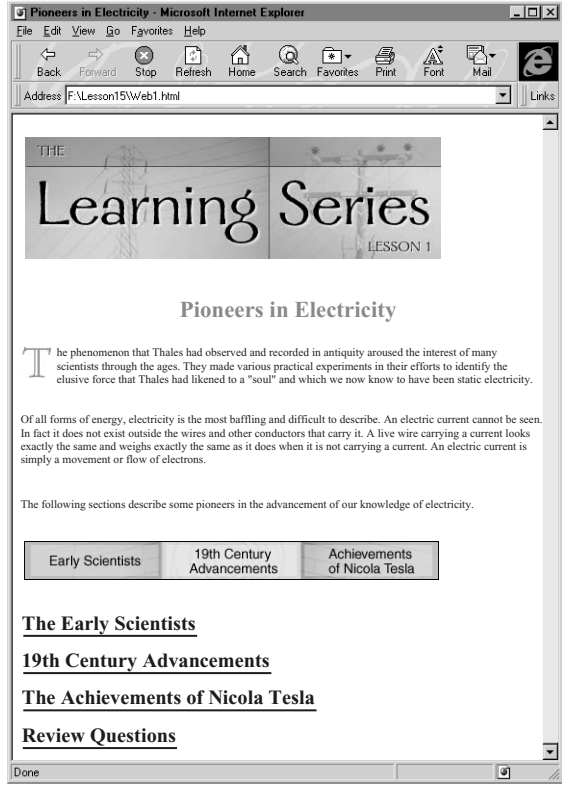

**6** Open Web1.html in your Web browser.

This is the main document. It contains the image map graphic and under it, hypertext links to the four subdocuments. Now is a good time to test the several types of links you entered.

**7** Explore the linked files, noticing the following:

**•** The image map you created (see [page 354\)](#page-13-0) now works. You can click it to jump to the specified section. (Click the Back button in your browser to return to the main page.)

**•** The single FrameMaker document has been automatically split up into linked HTML subdocuments, just as you specified (see the previous section) at each Heading2. You can click the links to jump to the specified sections. (Click the Back button in your browser to return to the main page.)

- **•** The divider dots that you remapped to Throw Away (see [page 351\)](#page-10-0) no longer appear in the HTML subdocuments.
- **•** Graphic files in the HTML document are now in JPEG format instead of GIF, as you specified (see [page 352\)](#page-11-0).
- **•** Clicking the URL link you created (see [page 353\)](#page-12-0) at the bottom of the last subdocument opens the main page of the Adobe Web site (www.adobe.com) in your browser.

# **Advanced topics**

The following sections deal with advanced topics that require some familiarity with HTML code and concepts. You don't need to go through these exercises unless you want to work with HTML macros or learn more about how FrameMaker stores and keeps track of mappings.

If you decide to skip these advanced topics, you're finished with this lesson. To review what you've learned, see ["Review questions" on page 368.](#page-27-0)

### **Examining the reference pages**

FrameMaker stores information about format mapping on reference pages. All the settings that you make in the HTML Setup dialog box are reflected on these pages—plus many more options.

This is also where you set up conversion macros for cross-references or embed Java applets.

- **1** Minimize or hide your browser window and return to the FrameMaker window.
- **2** If the HTML Setup dialog box is still open, close it.
- **3** Choose View > Reference Pages.

**4** Go to the third reference page, called HTML. (You'll see the page name in the status bar.) This reference page contains several tables and spans several pages.

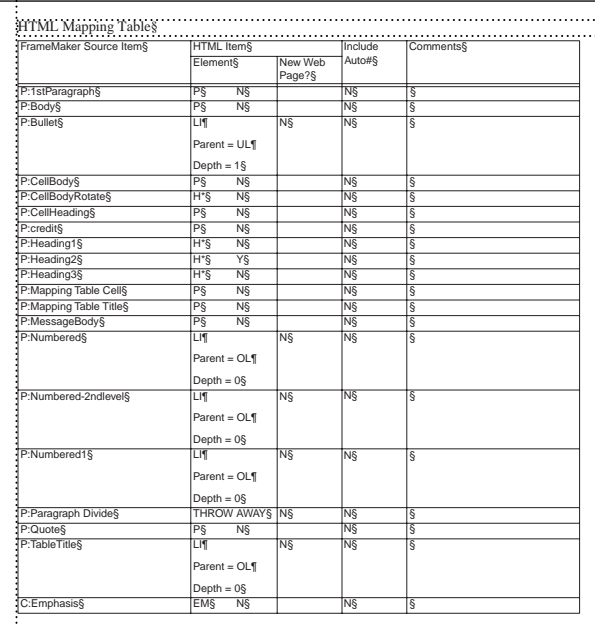

**5** Scroll through the tables in the reference pages and note the following:

**•** The first table on the page is called the HTML Mapping Table. It sets up the mappings of FrameMaker formats to HTML elements. The left column lists all the formats in the FrameMaker document. In the first body row you see P:1stParagraph. The *P:* indicates that the item is a paragraph format. (*C:* indicates a character format and *X:* indicates a cross-reference format.) *1stParagraph* is the paragraph tag. The second column indicates the HTML element that this paragraph format maps to.

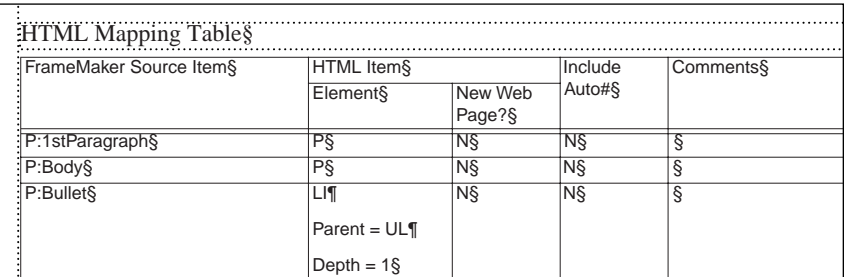

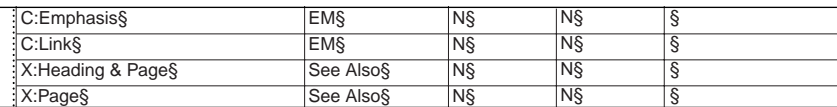

**•** The third column indicates (with *Yes* or *No*) whether FrameMaker starts a new Web page. Look at this setting for P:Heading2. You see a *Y* because this is the heading you changed earlier in the HTML Setup dialog box.

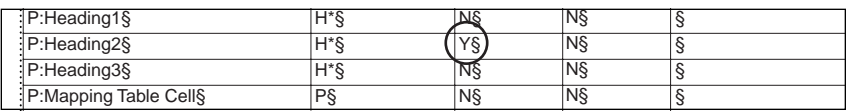

• The Include Auto# column indicates (with *Yes* or *No*) whether to include a FrameMaker autonumber in the paragraph. FrameMaker automatically converts paragraphs that start with a number or a bullet to HTML ordered and unordered lists—so normally, you won't want the FrameMaker autonumber also included.

**6** Scroll to the System Macros table. This table contains predefined macros you can use to add items to the start and end of your Web pages. You'll edit this table in a minute.

**7** Scroll to the last reference page, the Headings reference page. The only table here is the Headings table. This is where the settings for the autolevel headings are stored.

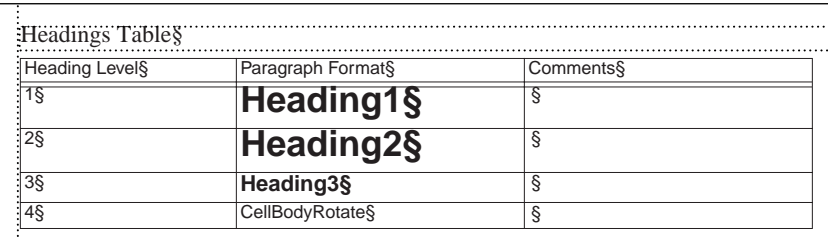

Now that you've had a brief tour of the mappings on the HTML and Headings reference pages you'll edit a table.

### **Including return links to the main page**

When you divide a document into several Web pages, FrameMaker automatically creates a linked "table of contents" so that your readers can navigate to the other pages in the series. But to return to the main contents page, a reader must click the Back button in the browser window. You can provide a more elegant way to get back to the main document by having FrameMaker insert a hypertext return link at the end of each subdocument.

To provide the return links, you need to edit the System Macros table on the HTML reference page.

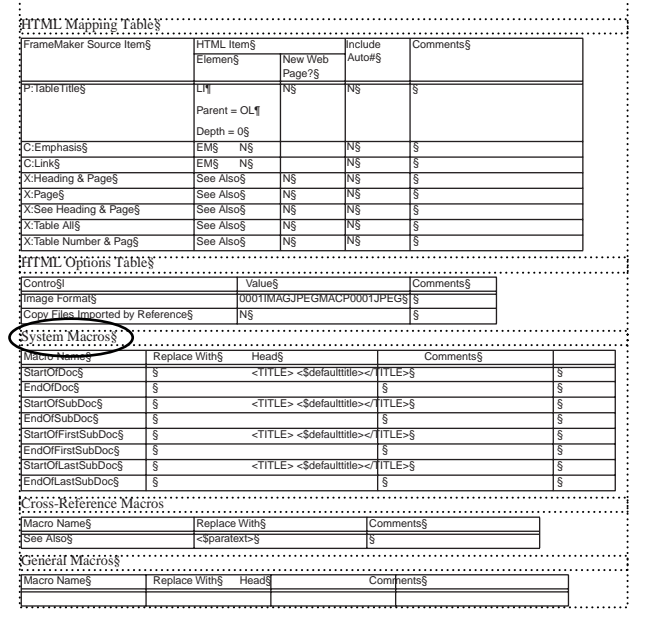

**1** Scroll to the System Macros table on the HTML reference page.

**2** In the Replace With column of the EndOfSubDoc row, enter the following HTML code to add a link to the subpages, but not to the main page or the last page in the series:

#### **<P><A HREF="<\$parentdoc>"> Return to main page </A></P>**

*Note: Don't be concerned about how this HTML code wraps or hyphenates in the table cell. FrameMaker will read the code as if it were one unbroken line.*

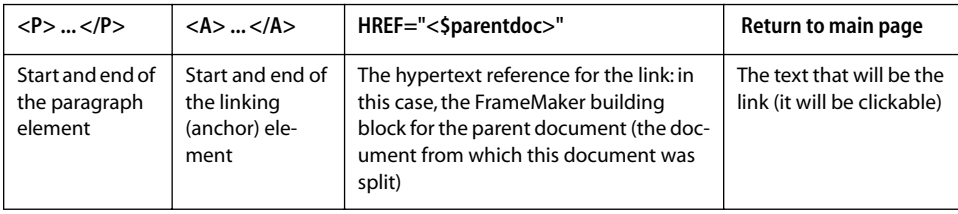

Here is an analysis of the parts of this code:

**3** Copy the HTML code you just entered and paste it in the Replace With column of the EndOf LastSubDoc row. This takes care of the return link for the last page.

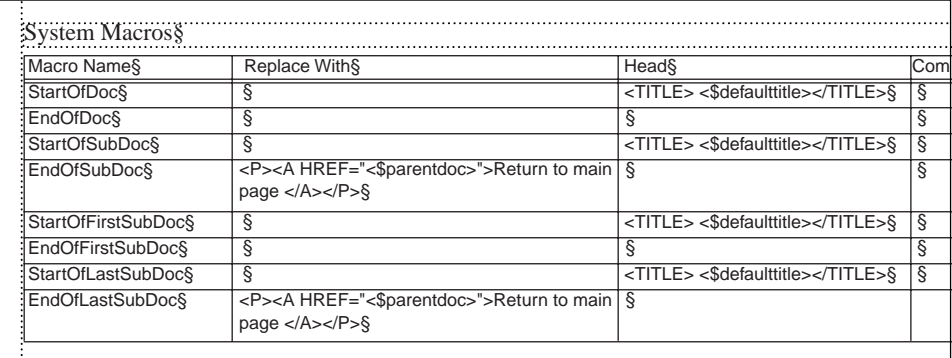

## **Adding navigation buttons to individual pages**

You've added a way to return to the main page, but it would also be nice to be able to move to the next and previous subdocument without having to go back to the main page first. You'll add links to do that next, and you'll enhance the links with graphics that will work as buttons.

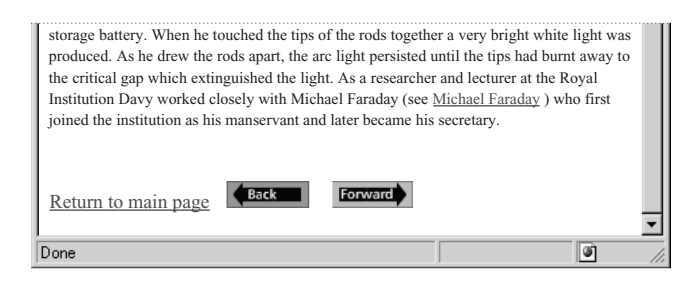

The button graphics are in the Lesson15 art folder. You'll reference these graphics and add the code to make them active.

Once again you'll edit the System Macros table on the HTML reference page.

**1** In the System Macros table on the HTML reference page, click between *</A>* and *</P>* in the Replace With column of the EndOfSubDoc row.

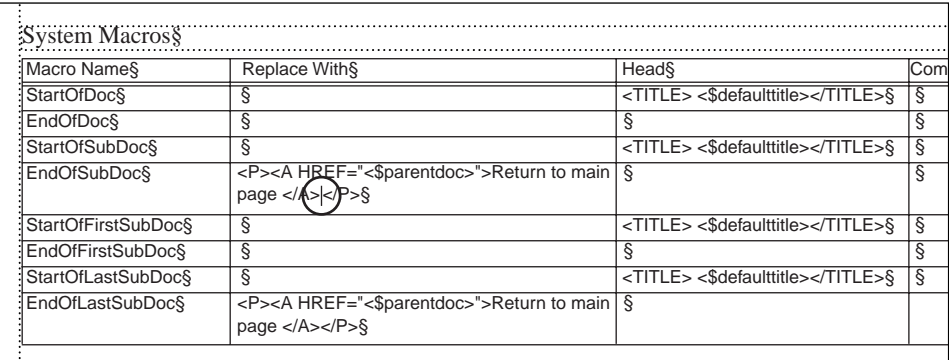

**2** Enter the following text:

```
<A HREF="<$prevsubdoc>"><IMG SRC="Art/back.gif " Border=0></A>
<A HREF="<$nextsubdoc>"><IMG SRC="Art/forward.gif " Border=0></A>
```
*Note: Type the HTML exactly as you see it here. FrameMaker cannot check the HTML code for errors. The links won't work if you make a typing error.*

The buttons will appear in every Web page after the first—except for the last page. On the last page you'll want to add only a back button; you'll do that next.

**3** In the Replace With column of the EndOf LastSubDoc row, enter the following text between *</A>* and *</P>*:

```
<A HREF="<$prevsubdoc>"><IMG SRC="art/back.gif " Border=0></A>
```
#### The completed table looks like this:

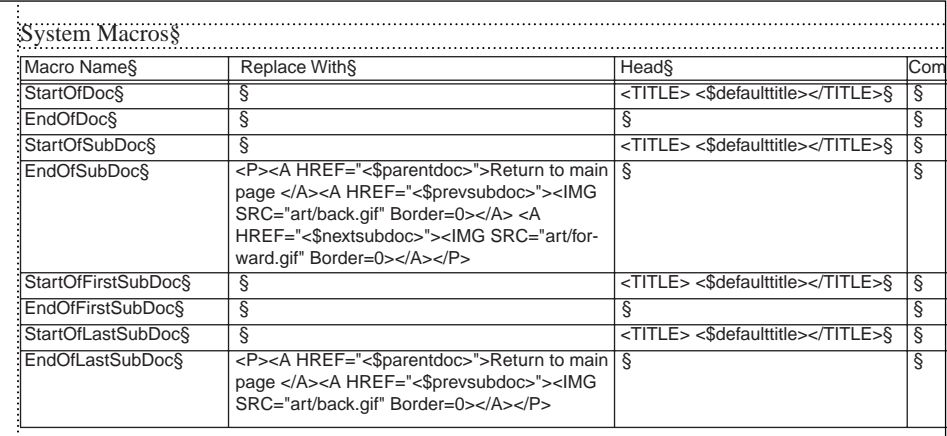

**4** Choose View > Body Pages, and choose File >Save.

#### **Viewing the navigation links in a Web browser**

You've made all your adjustments and now you're ready to save your document as HTML one last time.

**1** Choose File > Save As and navigate to the Lesson15 folder.

**2** Enter the filename **Web1.html**—make sure to include the file extension .html—and choose HTML from the pop-up menu.

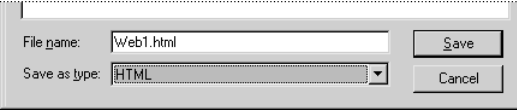

**3** Click Save, then click OK (Replace on the Macintosh) to overwrite the existing Web1.html file.

**4** Open Web1.html in your Web browser to test the new navigation links.

**5** Click *Early Scientists* in the image map, scroll to the end of the Early Scientists page, and click Return to Main Page.

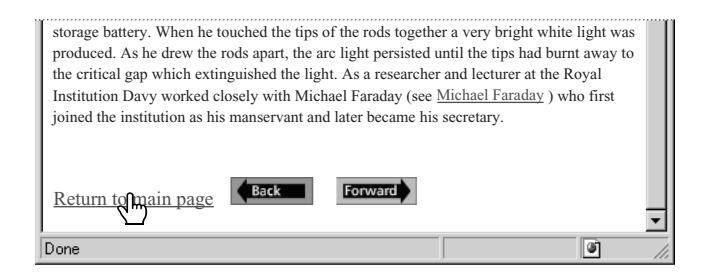

**6** Now click the hypertext links on the main page, then use the back and forward buttons to move among the subdocuments.

**7** When you're finished testing the links, close the browser, then return to FrameMaker and save and close Web1.fm.

## **Moving on**

You've completed this lesson. For in-depth information about converting FrameMaker documents to HTML, see Chapter 19, "HTML, XML, and PDF Conversion," in the *Adobe FrameMaker User Guide*.

## <span id="page-27-0"></span>**Review questions**

For answers to these questions, see [page 382.](#page--1-0)

- **1** How do you make FrameMaker automatically set up mappings to HTML elements?
- **2** What is the purpose of an HTML stylesheet? What are some of its limitations?
- **3** How can you change the default mappings that FrameMaker sets up?
- **4** What is an image map and how does it work?
- **5** Why would you want to split up a document into separate HTML files?

**6** What kinds of advanced formatting can you do by editing the tables on the reference pages?